# REGISTRATION INFORMATION

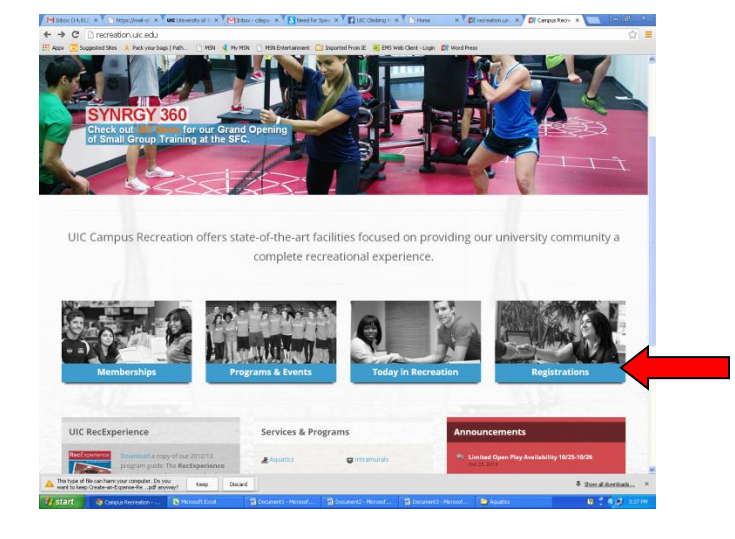

## STEP 1: Visit [www.recreation.uic.edu](http://www.recreation.uic.edu/)

- Click on the "REGISTRATIONS" icon on the right hand side of the screen

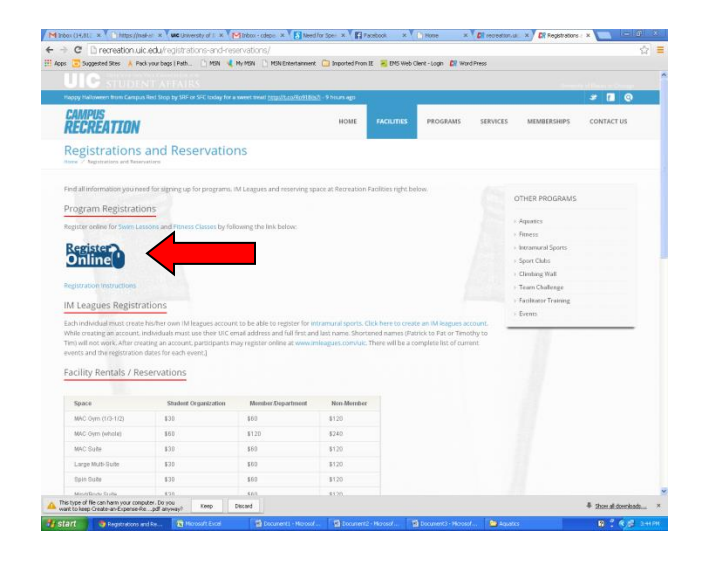

## STEP 2:

Click on the "REGISTER ONLINE" icon on the left side of the screen

# STEP 3: ACCOUNT CREATION

## Students & Members Non-Members

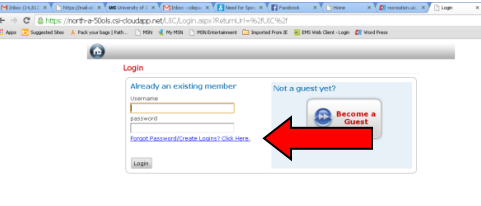

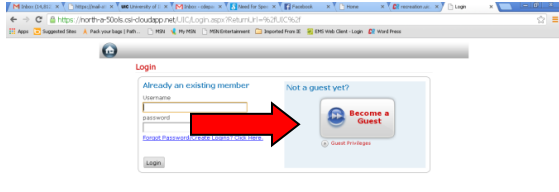

- Select the "FORGOT PASSWORD/ CREATE LOGINS? CLICK HERE" Link
- Enter your email address. *Please make sure to use the email address that is on file with Membership Services. You may be asked for your member number (UIN), which can be located on your I-card.*
- An email will be sent to you with a user name and password; this is what you will use to login. After logging in with the initial assigned user name and password, you will be prompted to choose a new user name or password. This is what you will use to log-in going forward.
- If you need assistance or have any questions, please contact Natalie Banach, Assistant Director of Member Services, at ndachn1@uic.edu or (312) 413– 5162.

### This type of file can have your computer. Do you [ Kneep ] [ Decard Neep On the web person-file ... pdf anyway? [ Kneep ] [ Decard

- Click on the "BECOME A GUEST" button on the right hand side of the screen
- Fill out your name, email, and zip code and hit next
- Fill out the personal information form.
	- o Be sure to include your email address.
	- o You must enter your birthdate; if you fail to do so, the system will read you as zero years old and ineligible to register for many classes.
- Add all of your children as SUB-MEMBERS in order to register more than one child at a time.
- You will be prompted to create a user name and password.
- After receiving confirmation of your account, you will be able to log-in with your new user name.

# STEP 4: SIGNING UP FOR CLASSES

### • Log in

- Click on the icon that looks like a HOME in the top left corner of the screen
- Click on "PROGRAM REGISTRATIONS" picture
- Select the facility that your class will be taking place at in the dropdown box in the upper left hand side
- To view class, click on the picture or click "SELECT"
- Click on a course and "VIEW PROGRAMS"; a description, class times and cost will be displayed
- Select "ADD TO CART"
- Read the waiver and check the accept box, then hit continue
- Select continue to cart
- Payment summary screen will appear
- Enter payment information
- Confirm the email for the receipt to be sent and a second email if entered
- Select submit payment
- After payment is processed a receipt will appear on your screen